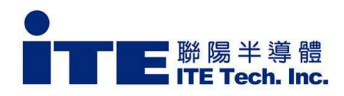

# **IT6161 for NXP Demo board user guide**

**Version: 0.9** 

**Date:10/22/2019** 

**By: John Yen** 

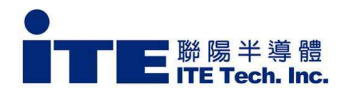

#### **Operation Step:**

- 1. Set NXP DSI to monitor connection, turn on 8MMini platform, the android OS will light on HDMI monitor.
- 2. According I2C bus control method to choose jumper setting for NXP\_6161 demo board.
- 3. Connect DSI source cable from NXP 8MMini platform to for NXP\_6161 demo board.(please refer below I2C connection cases)
- 4. Plug in DC5V jack.
- 5. Done. (HDMI monitor shows android OS desktop image)

#### **Connect I2C bus to NXP 6161 demo board cases as below**

 CASE I: Connect I2C bus from external FRDM-K64F board. (Ref. page 3) CASE II: Connect I2C bus from on board MCU. (Ref. page 4) CASE III: Connect I2C bus from NXP 8MMini platform (directly control by 8MMini platform). (Ref. page 5)

#### **On board MCU update:**

- 1. Connect USB cable from Laptop computer to demo board U48.
- **2.** Connect DC 5V jack to demo board
- **3.** Double click update program to update 6350 on board MCU.

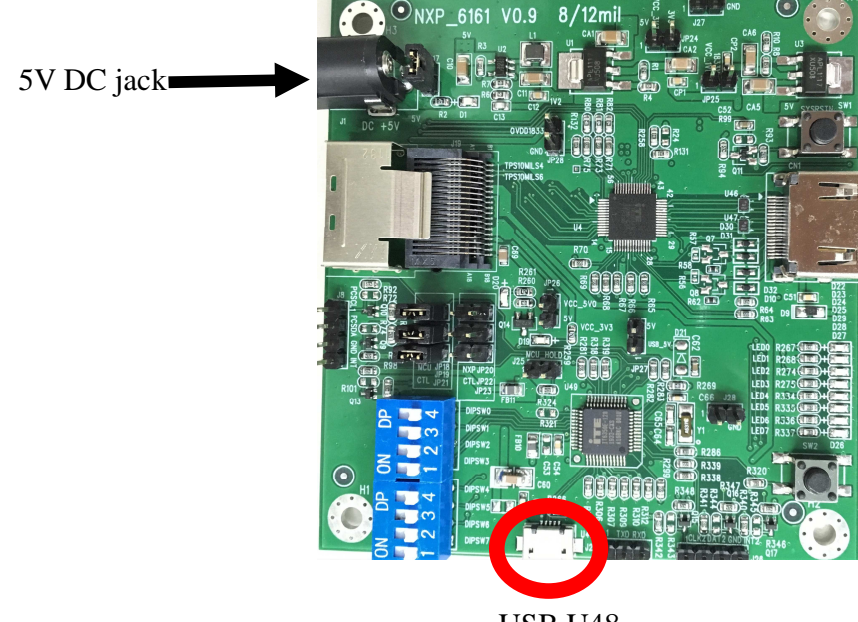

**USB U48** 

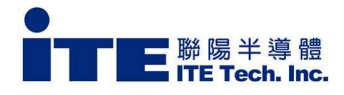

#### **CASE I: Connect I2C bus from External RTOS board**

Jumper setting:

- 1. JP18,19,21 short.<br>2. JP20,22,23 open
- 2. **JP20,22,23 open**<br>3. **J25 short** (hold N
- 3. J25 short.(hold MCU firmware)

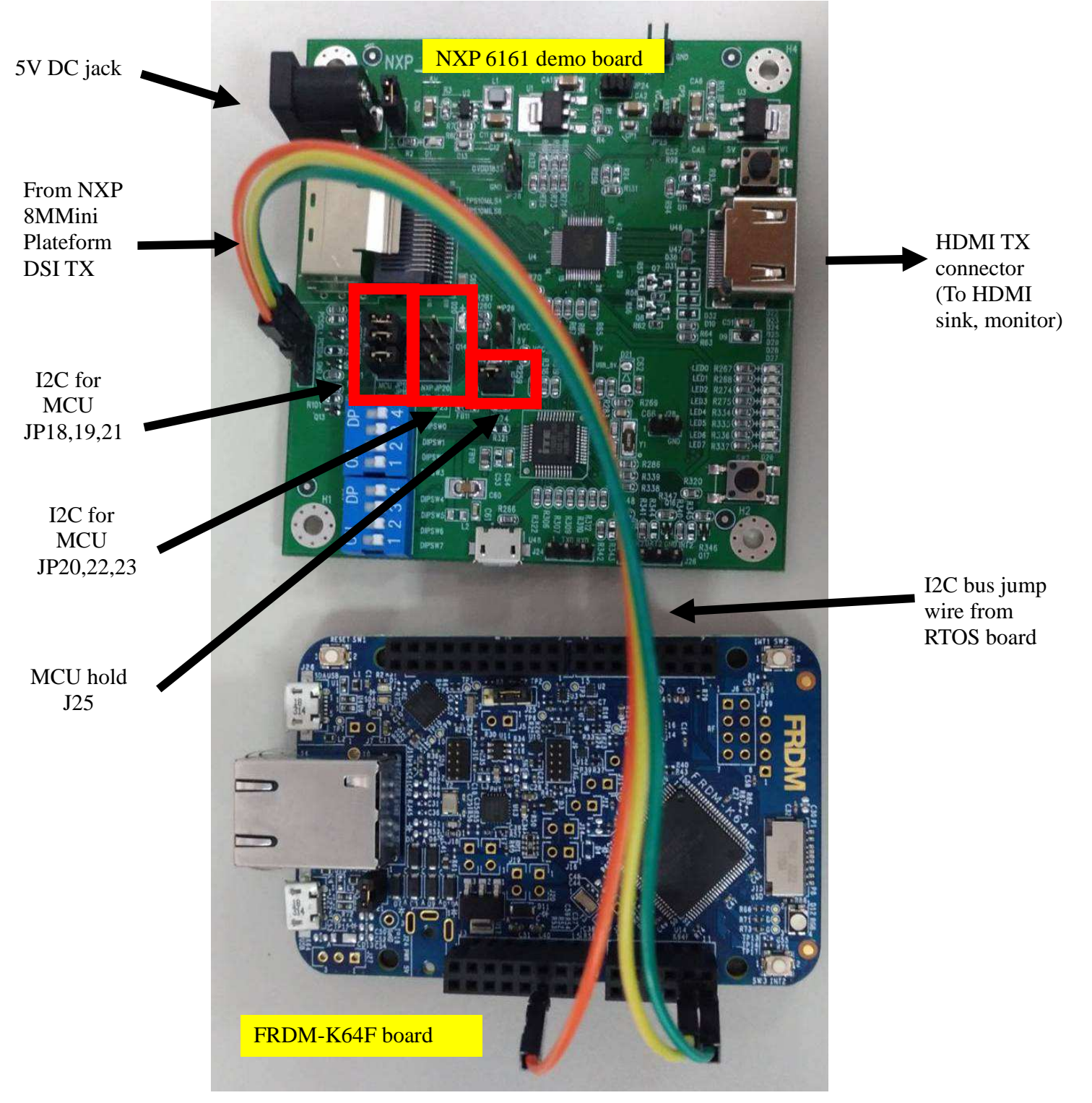

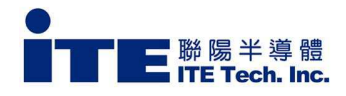

#### **CASE II: Connect I2C bus from on board MCU.**

Jumper setting:

- 1. JP18,19,21 short.
- 2. JP20,22,23 open
- 3. J2**5 Open**.(Do not hold MCU firmware)

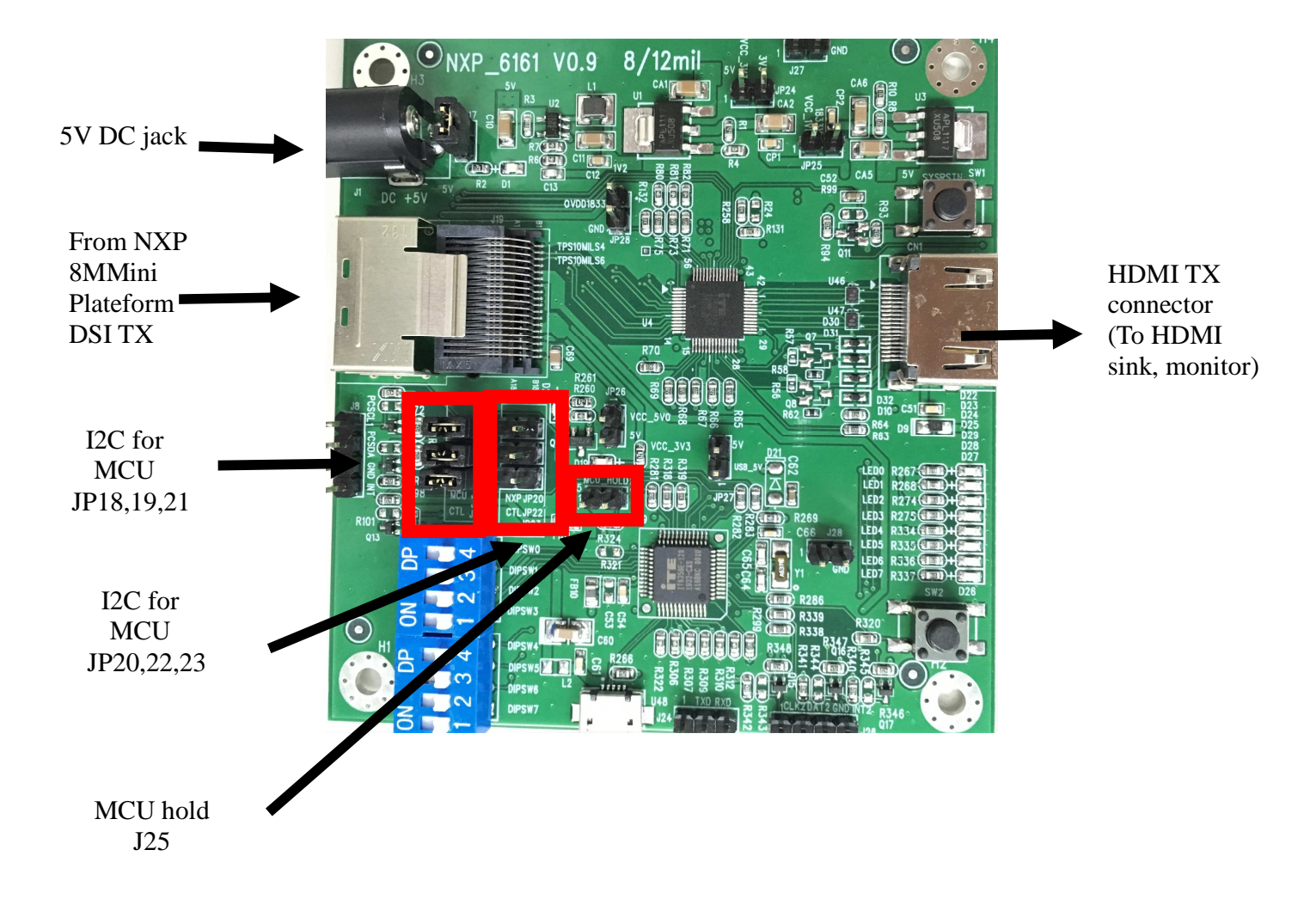

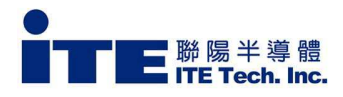

### **CASE III: Connect I2C bus from NXP 8MMini platform (directly control by 8MMini platform).**

Jumper setting:

- 1. JP18,19,21 short.
- 2. JP20,22,23 short
- 3. J2**5 short**.(Hold MCU firmware)

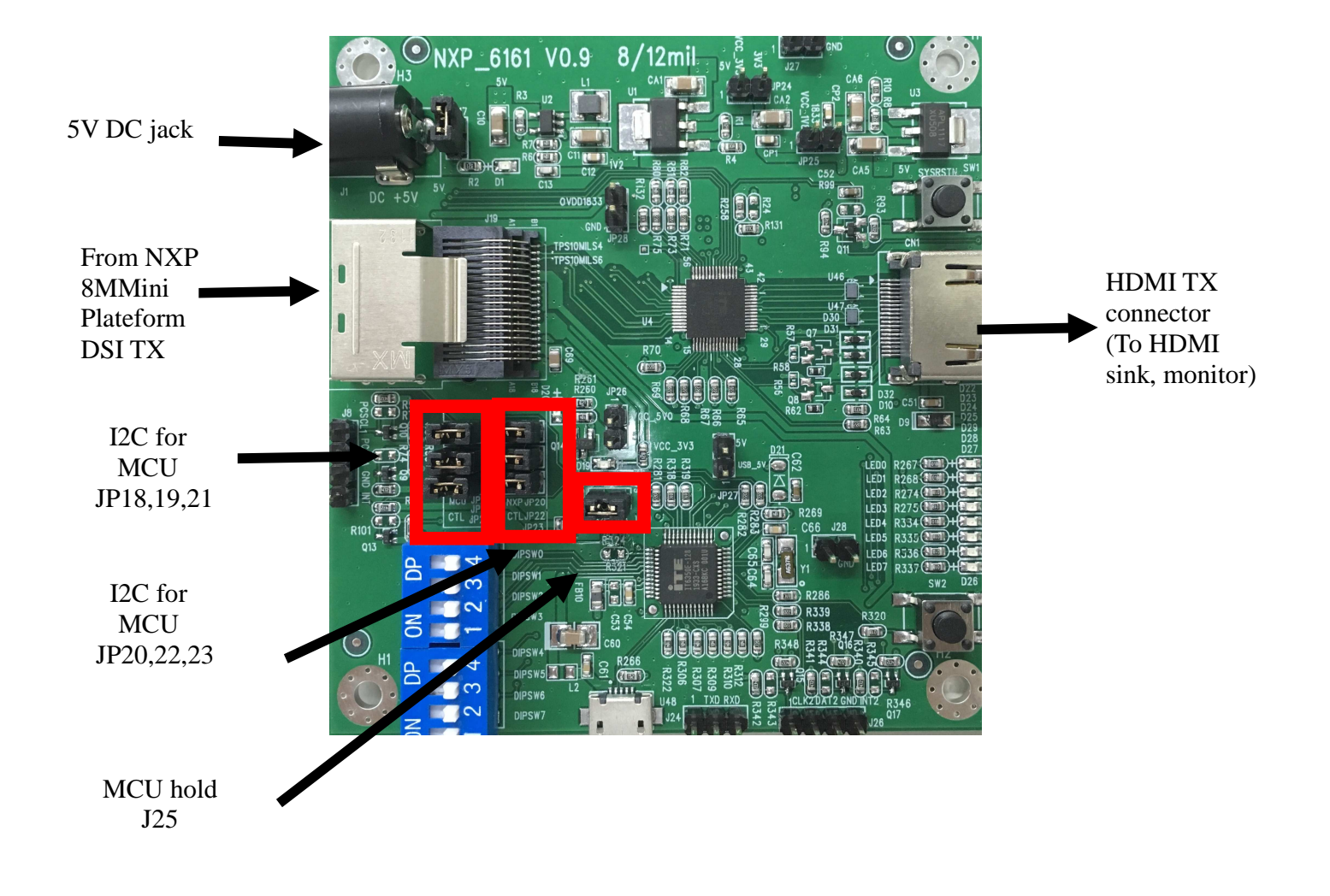

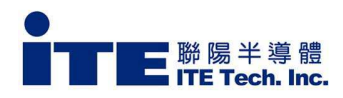

## **HOLD MCU strapping:**

- 1. If need to access I2C bus, please hold MCU operation advance.
- 2. Short J25 jumper for hold MCU operation.

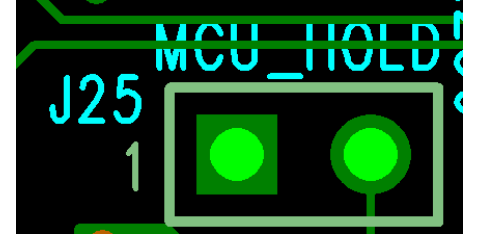

**I2C control bus pin assignment:** 

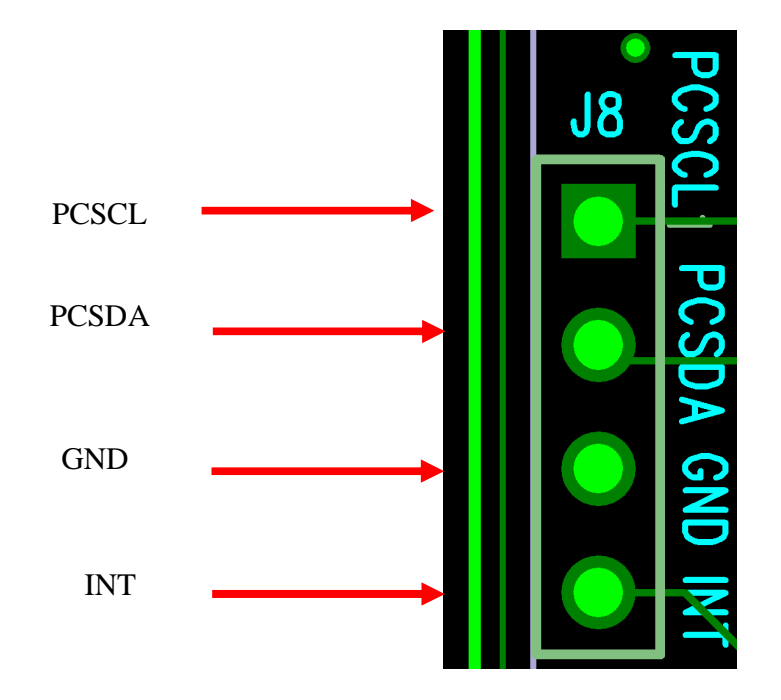